## **INSTRUCTIONS**

## Impact at-home testing

- Find the email that contains your unique testing link. (Note: it may have gone to your spam folder).
  - a. If you cannot find the email, reach out to the organization who assigned you the test to re-issue the link.
- Before continuing, make sure of the following:
  - a. Your computer is plugged into an electrical outlet.
  - b. Pop-up blockers are turned off.
  - c. Test environment is quiet and distraction-free.
  - d. You are well-rested and not under the influence of alcohol or drugs.
  - e. Cell phones and other devices are turned off or away from the testing area.
  - f. You're sitting at a table or desk with a flat hard surface.
  - g. All other browser tabs and programs are closed.
  - h. An external mouse, a trackpad or an iPad must be used throughout the exam.
  - i. You have your ImPACT Passport ID ready (If you've taken an ImPACT baseline or post-injury test before).
- When you're ready to start the test, click the unique link in the email and click "Validate".
  - a. Having trouble launching the test? Get troubleshooting tips.
  - b. The test must be completed in one sitting, with no pauses or breaks.
- After you complete the test, you'll receive your <a href="Impact Passport ID">Impact Passport ID</a> via email (Only a trained healthcare provider can access your test results.)
  - a. <u>Download the ImPACT Passport app</u> to safely store it so you can grant access to your test results to a trained healthcare provider when needed.

If you have any questions along the way, visit our Help Center.

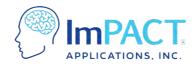

ConcussionManagement.com